# **Z902 MINI PC STICK for Android™**

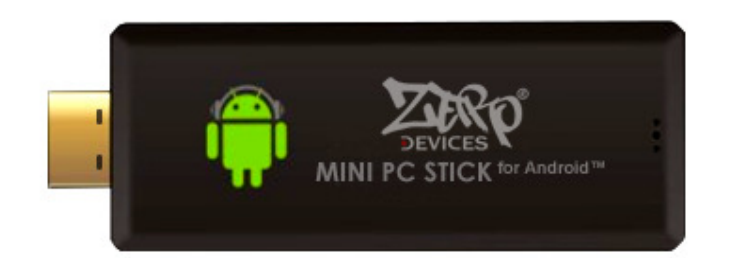

# **USER MANUAL**

### **Table of Contents**

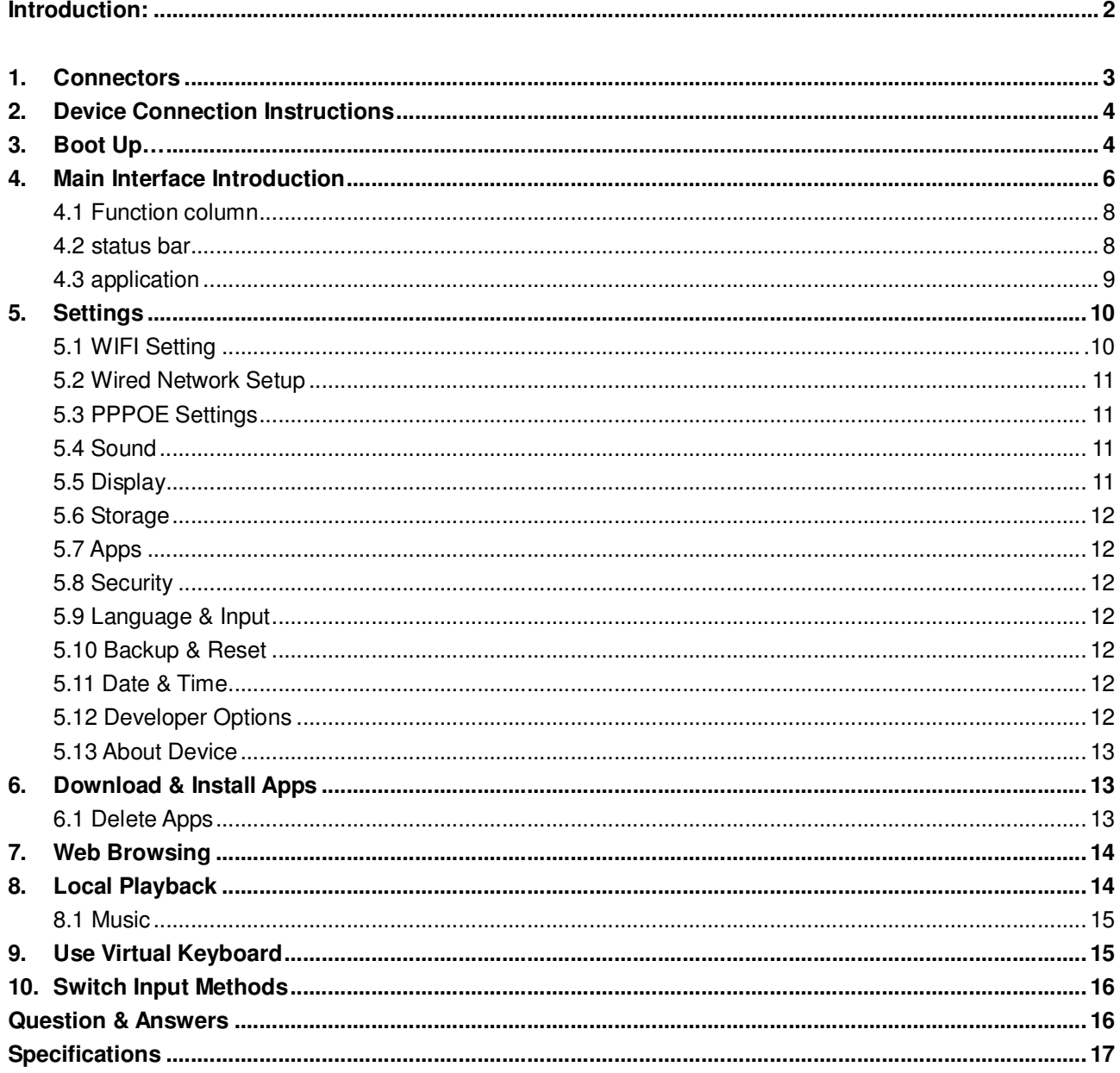

### **Introduction:**

- This user manual includes all the information for safe and correct operation. To avoid accidents or damaging the device, please go through all the contents of the manual carefully before using the device.
- Please keep the device away from high temperature, humid or dusty environments.
- Do not drop or smash the device.
- Do not cut off the device when it is formatting, or upgrading, otherwise it could cause a system error.
- Do not dismantle the device. Do not clean it with alcohol, thinner or benzene.
- We reserve the right to upgrade or modify the device.
- Disclaimer: We only take the responsibility for providing a warranty and aftersales service. Users have to take care of their own data in the device by themselves. We are NOT responsible for any data or related lost.
- The device is not water-proof.
- All the pictures in this user manual are only for reference and are subject to change anytime.

### **1. Connectors**

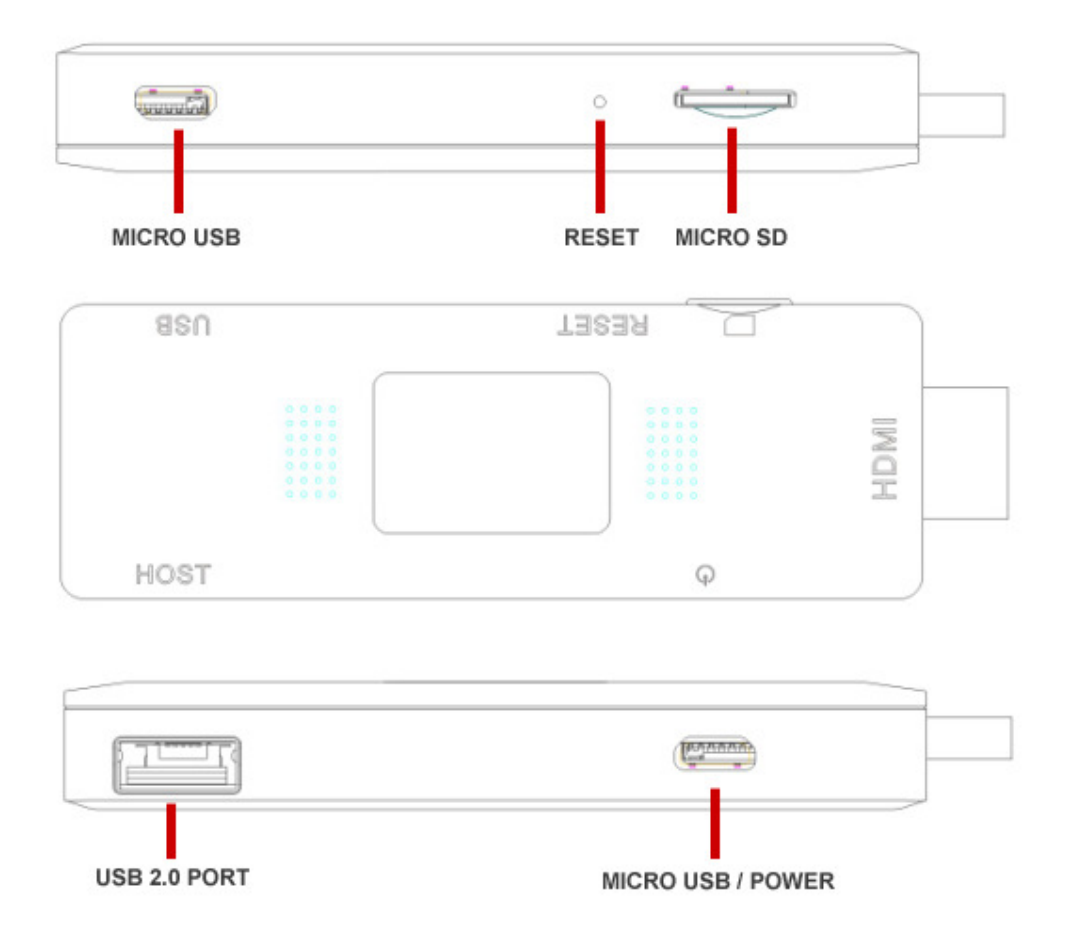

**Micro-USB Power:** 5V 1A Power.

**USB 2.0 HOST & Micro USB:** Connecting with USB device; or data transfer with computer.

**T-Flash:** Supports expanded 2GB-32GB TF card.

**Recover:** Firmware recovery button.

**LED:** Power light.

**HDMI:** High Definition Multimedia Interface Output.

### **2. Device Connection Instructions**

- a) Take out the Z902 device and insert into your TV HDMI port (if there is not enough space around your TV's HDMI port for the Z902, please use the HDMI adapter cable), setup the TV data receive mode to the relevant HDMI port (Refer to the TV's user manual).
- b) Power supply connection: take out the Micro USB cable and connect it to the devices Mirco USB2 port, then connect USB2 to the TV′s USB port (note: if there is no USB2.0 port in your TV or you need connect an external HDD box, please connect using its own power adapter directly)
- c) We suggest using a 2.4G wireless keyboard or mouse. Plug a 2.4G receiver on one of the USB Host connectors. Or plug in using a USB port converter. If only a mouse is plugged in, the device will provide a soft keyboard for system operation. If the device detects a physical keyboard, the soft keyboard will be hidden by the OS automatically.
- d) Mouse left button for "ok", right button for "return", rolling for page up and page down, Hold left button to pull icon or copy & paste file. Hold middle button for "properties".

# **3. Booting Up**

After connecting with a USB power cable for around 10 seconds, the boot screen will appear.

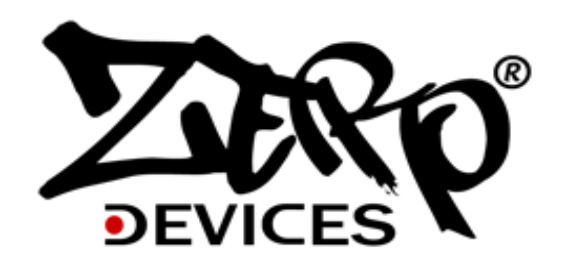

Then the Android boot logo;

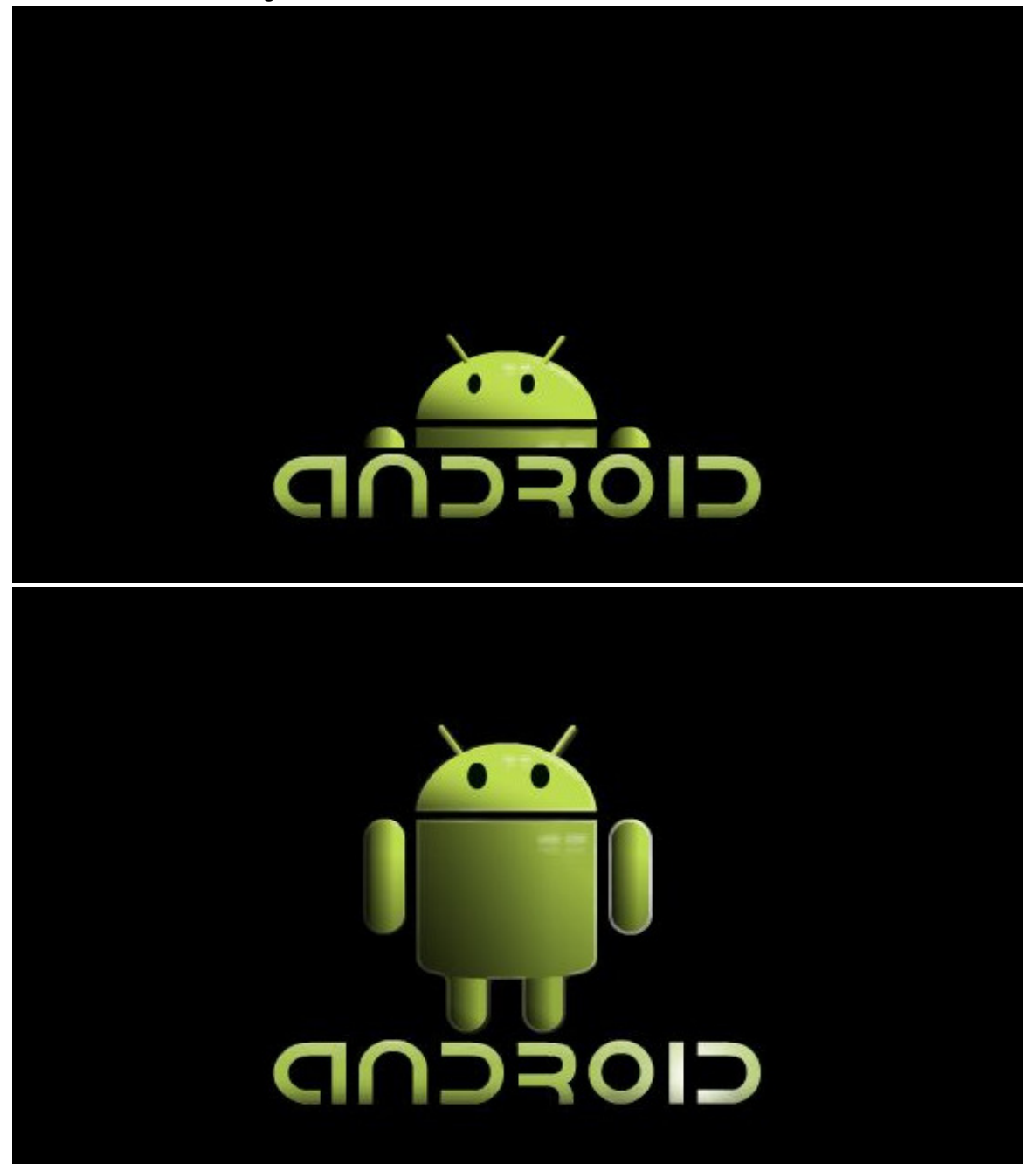

After about one minute, you will gain access to the main screen;

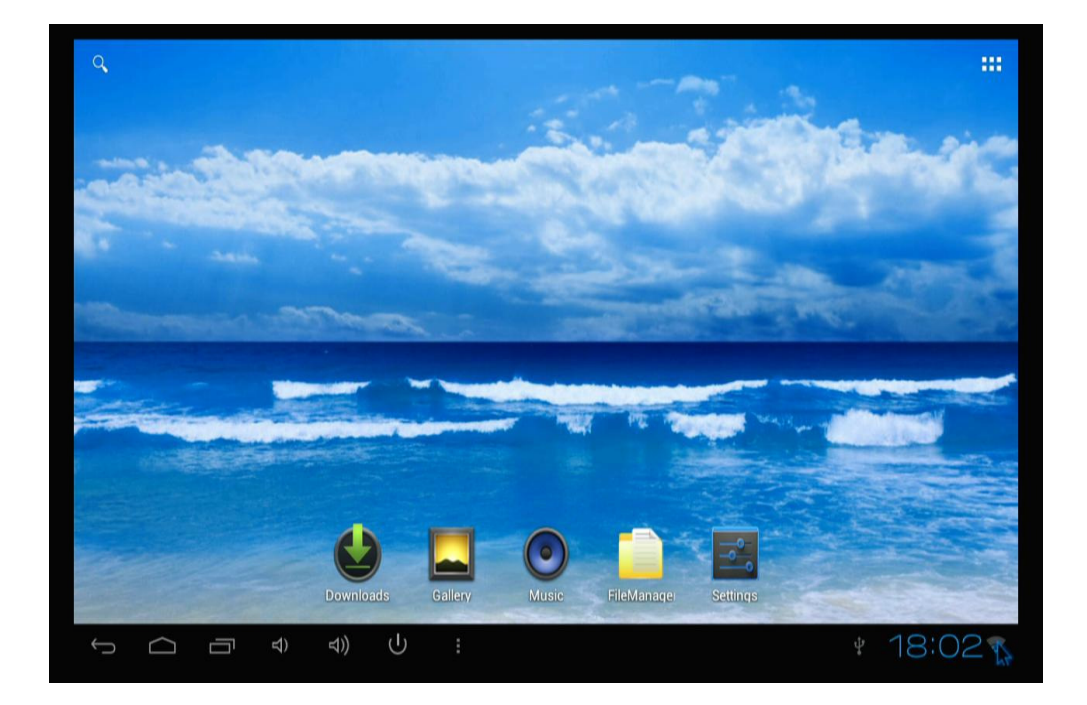

# **4. Main interface introduction**

Keep pressing any icon of the main menu, you can drag it anywhere as you like, you can also use the same method to drag any app shortcut to the main screen.

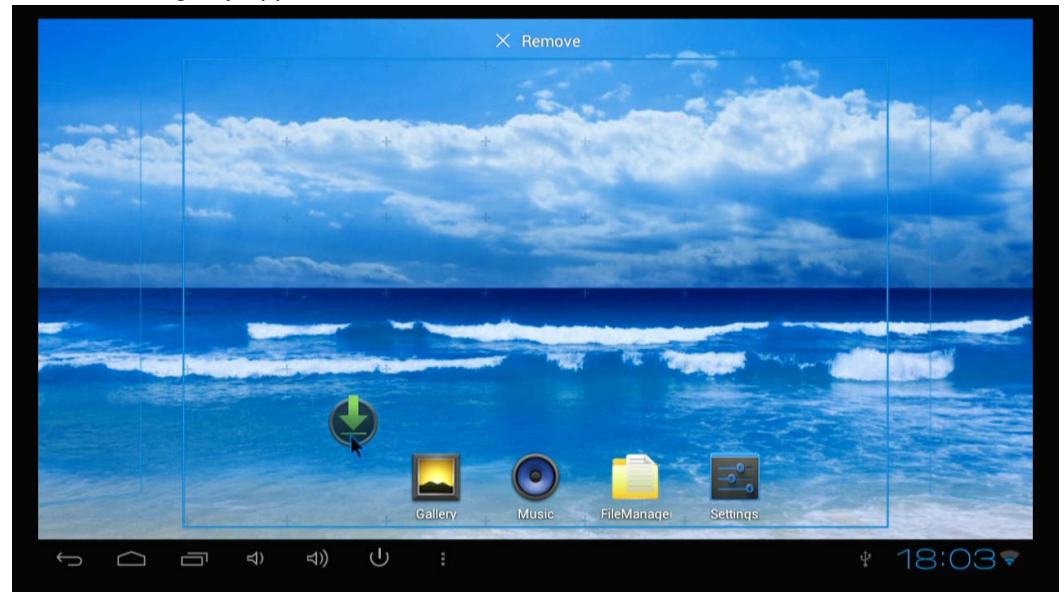

Drag the icon to the right corner "×" for deleting.

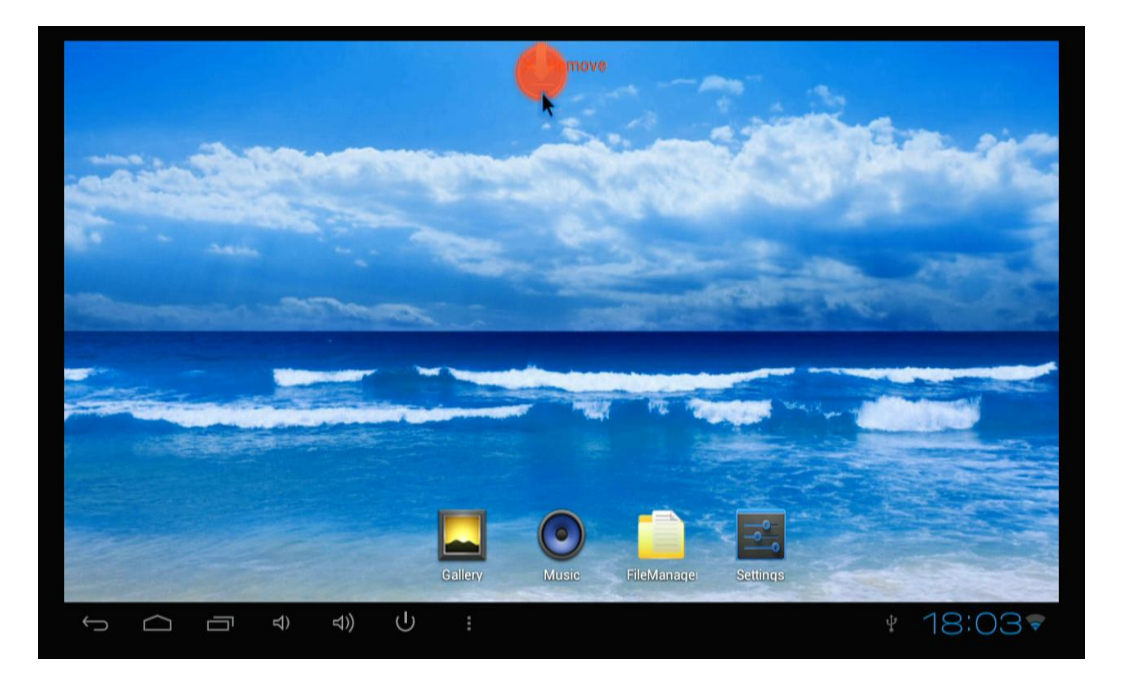

Move your cursor to any space and drag towards left or right for page rolling.

You can also use the mouse wheel for rolling page.

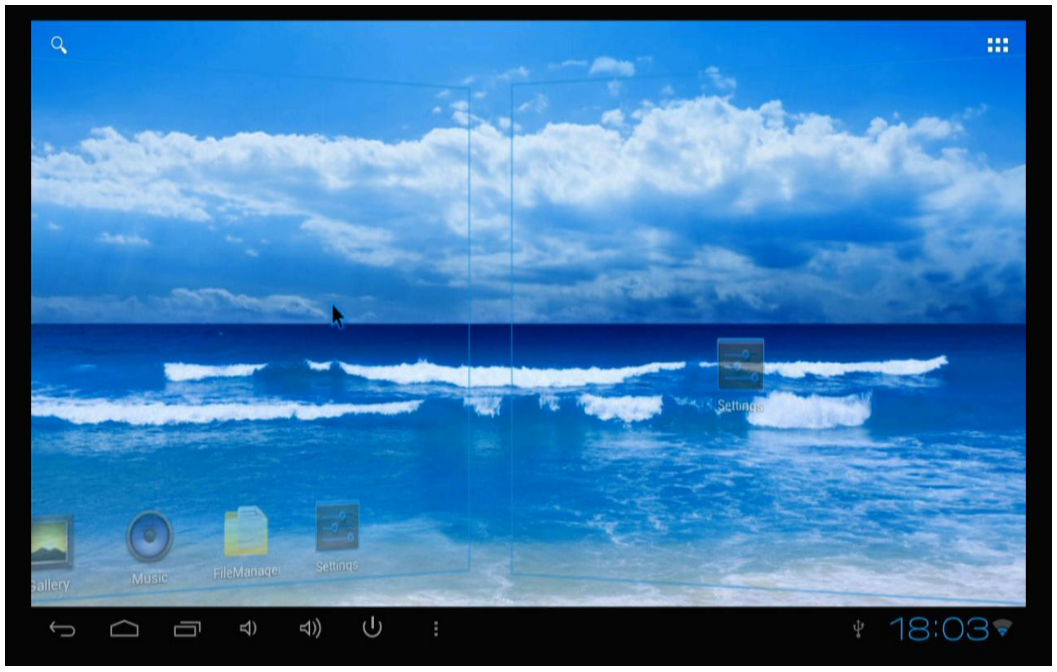

### **4.1 Function column**

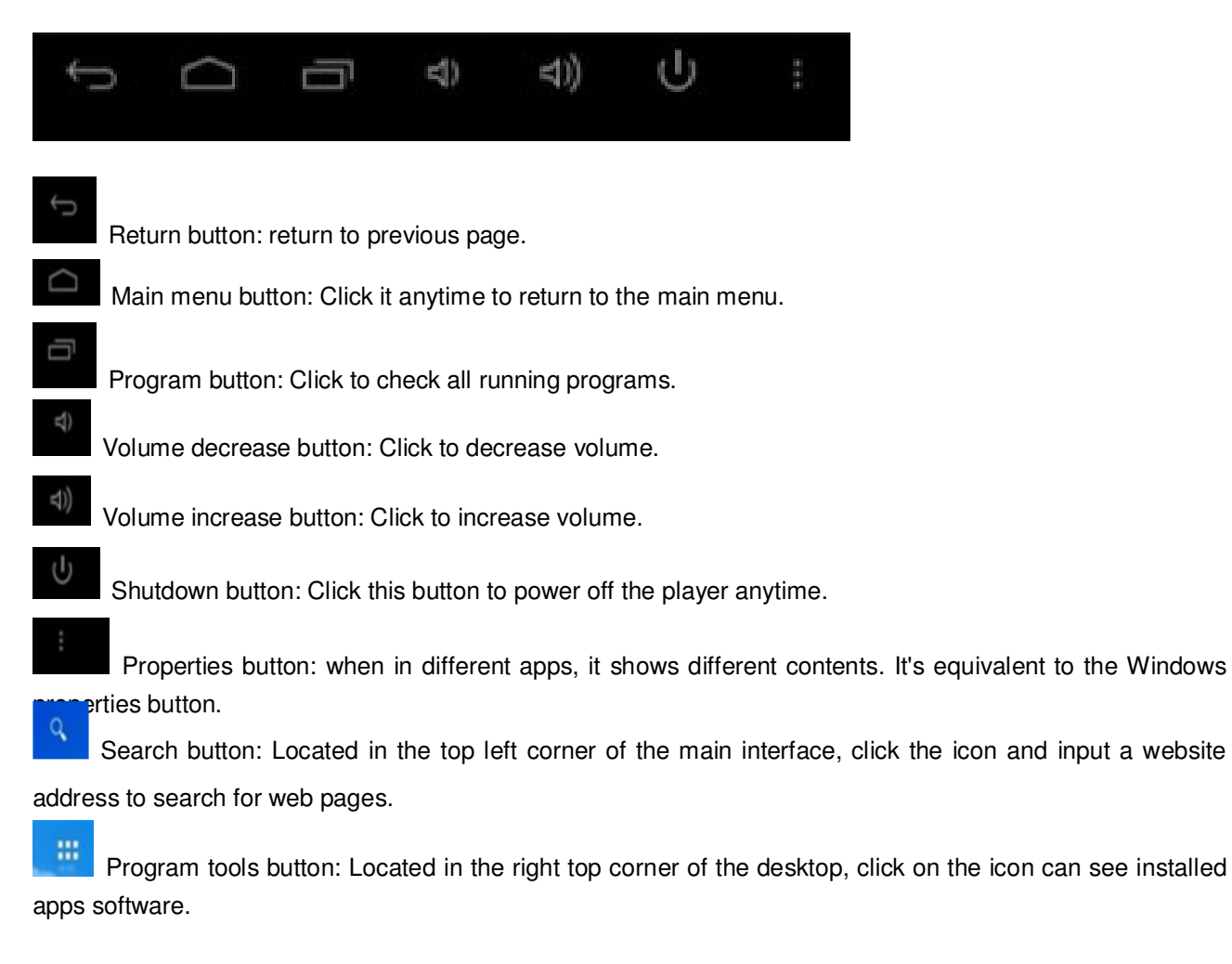

### **4.2 Status bar**

The right bottom corner is the status bar. It shows the status of T-Flash Card, USB connection, Time, Wifi and Download etc.

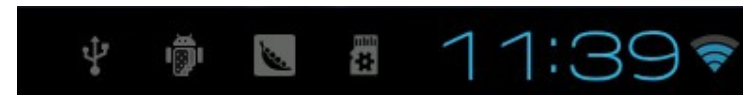

Click status bar, the hide menu will pop up.

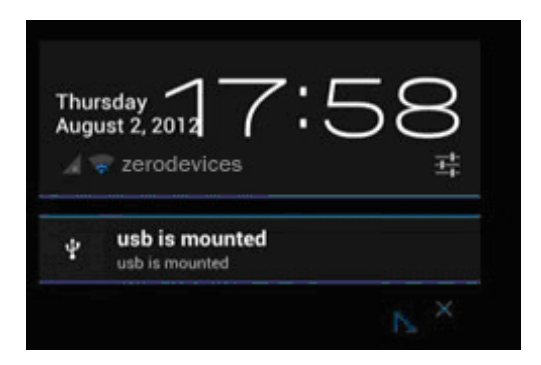

### **4.3 Application**

Click **that the show up all the installed program and the setup tools icon.** 

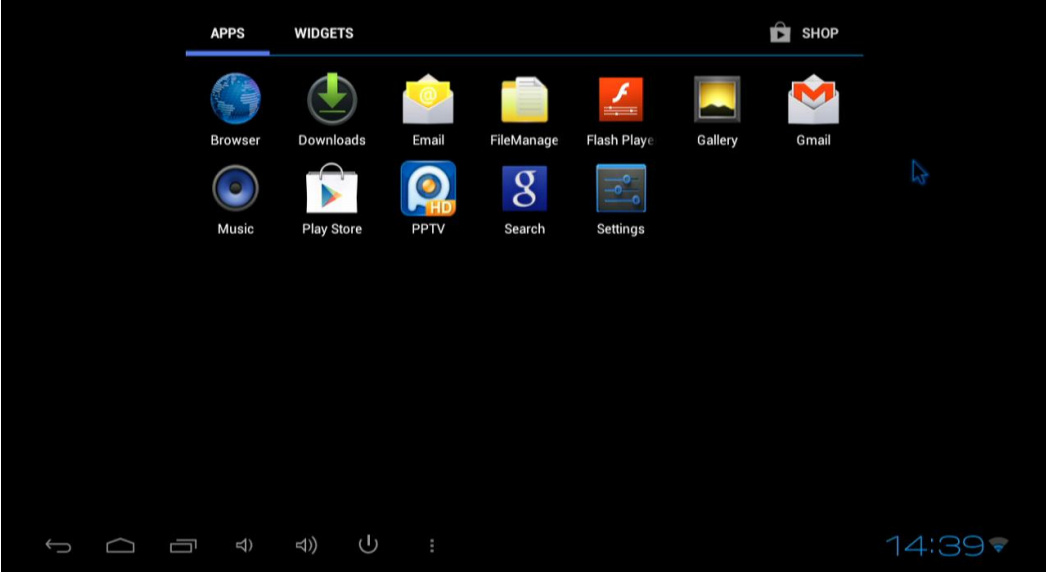

- If there are more than one page of app icons, you can drag cursor towards the left or right and the page will roll to show all the apps.
- You could launch these programs directly, or drag them to anywhere of the main screen if you want.

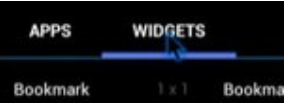

• Click "APPS" or "WIDGETS" Bookmark 1x1 Bookma to access, keep pressing those apps or widgets and drag them to make them a shortcut on the desktop.

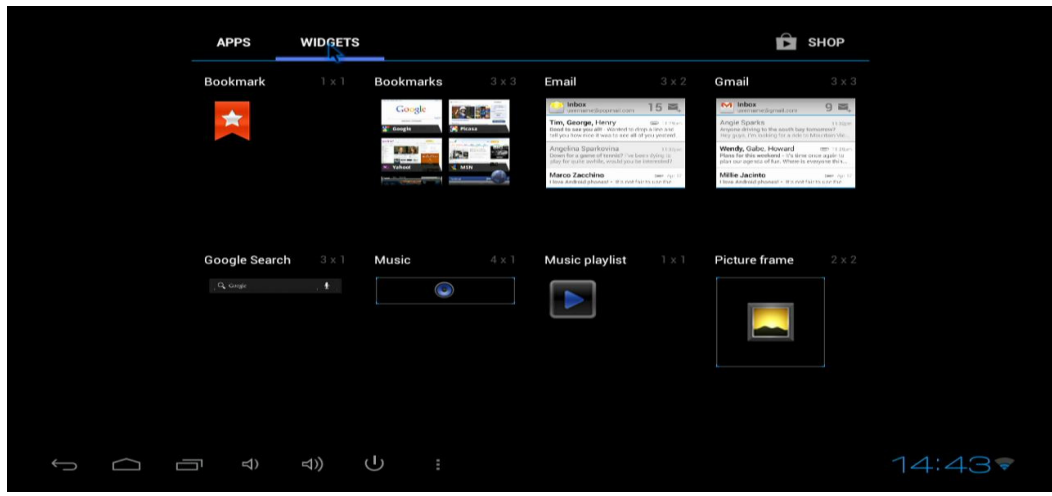

### **5. Settings**

In the setting menu users can setup according to their own requirements, such as network connection, language, input methods, video output resolution, sound output and check storage space.

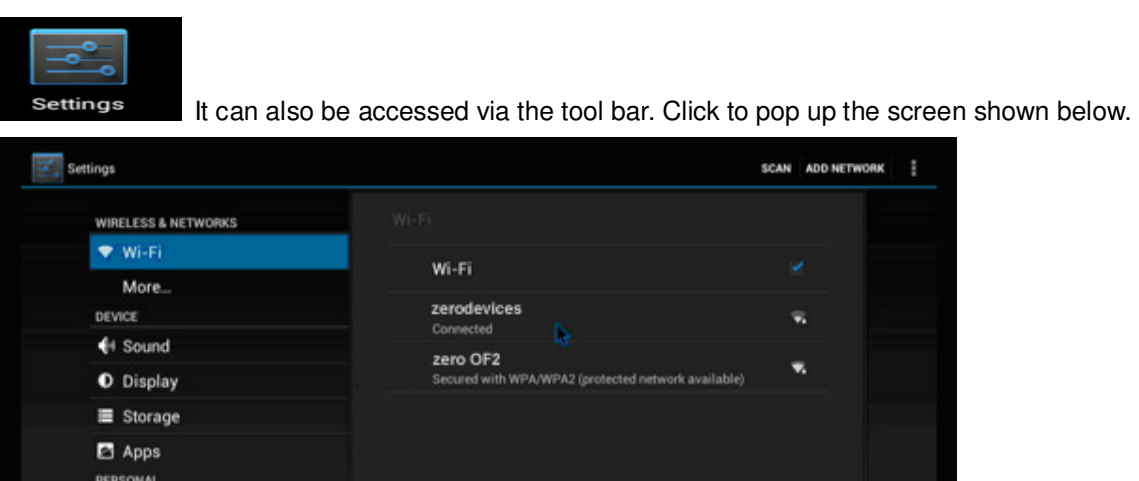

### **5.1 WIFI Setting**

U

 $\mathfrak S$  Accounts & sync Location services  $\triangle$  Security Language & input

Ù

When opened the device will search available wireless router signals within 30 meters, users just choose a

 $14.48 -$ 

router and input the correct password after a short while you will be connected to the internet; if the router has no password, the device will connect to it automatically.

#### **5.2 Wired Network Setup**

If there is no wireless and you have to use cable to access the internet. Beforehand you have to buy a USB2.0 LAN Adapter and plug it to one of your USB ports. (Note: Network support is limited, please refer to the adapter manual)

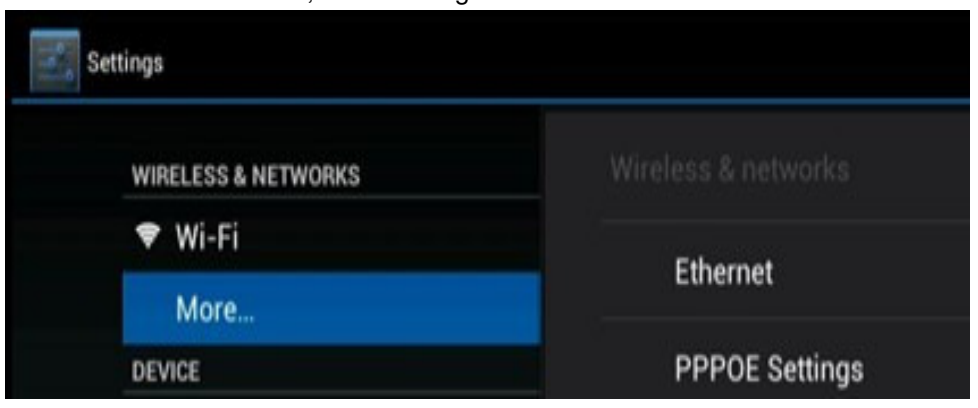

Connect RJ45 LAN Cable, click "Setting" → "More" → "Ethernet" → tick "Use Ethernet"

#### **5.3 PPPOE Settings**

If your family or office network needs dial-up, then click PPPOE Settings and input account and password. Connect RJ45 LAN Cable, Click "Setting → "More" → "PPPOE Settings" → input account and password.

#### **5.4 Sound**

**Volume:** Click to setup volume level for music, video and games or other media. **Click sounds:** Click to open or close click sounds. **Screen lock sound:** Click to open or close screen lock sound. **Audio output mode:** This option allows users to choose HDMI or SPDIF audio output mode.

#### **5.5 Display**

**Brightness:** Click to setup screen brightness level. **Contrast:** Click to setup screen color display contrast. **Saturation:** Click to setup screen color display saturation. **Wallpaper:** Click to change the wallpaper according to user preference. Font size: Click to setup system font size according to user preference. **Screen adaption:** Click to adjust some games display size.

**Screen trimming:** Click to adjust the size of Screen

**Display output mode:** Click this option user should choose appropriate output resolution

#### **5.6 Storage**

In this option, users can view local storage space and external storage space, also users can uninstall or format storage equipment.

#### **5.7 Apps**

In this option, users can view installed and running apps, and at same time can check apps properties.

#### **5.8 Security**

Users can set a password according to their needs.

#### **5.9 Language & Input**

**Language:** Users can setup system menu language according to their country or preference (currently supports 60 languages)

**Input:** System default supports Chinese and English, users need manual installing for other input methods. Users can setup the keyboard and mouse cursor speed and simulation mouse step length.

#### **5.10 Backup & Reset**

**Backup:** When you have important files or apps, you better choose backup in case the files get lost.

**Reset:** When you choose this option, and confirm, the system will erase user′s settings and all the apps missing, and apply default configuration immediately (NOT SUGGESTED UNLESS NEEDED).

#### **5.11 Date & Time**

Because the machine does not have a built-in battery, manually set date and time can't be saved, users can use automatic date & time, so when the device is connected to the internet, the date and time will update automatically.

#### **5.12 Developer Options**

**USB debugging:** When connected to a PC, exchange of developer data needs open this option.

#### **5.13 About device**

This option shows all current system information.

### **6. Download & Install Apps**

For apps to be downloaded from internet, the extension must be .apk, to be recognized. Users have two methods to install apps:

- 1. Download apps from android market or Google market, after download complete, then follow tips you will finish installation.
- 2. Also you can use a USB drive to install apps. First, connect the USB drive to the device, then open the USB drive and choose the app you want to install. After selecting the correct app, just follow the on screen tips to finish the installation.

Notice: if the apk apps is not from Google market, the system will regard it as not safe, users need to manually set to allow unknown sources in system settings  $\rightarrow$  security  $\rightarrow$  unknown source, then tick the box;

#### **6.1 Delete Apps**

- a. Access to Settings  $\rightarrow$  Apps  $\rightarrow$  Manager application, then you can see the installed apps list.
- b. Click on the app icon you need delete, delete dialog box will pop up.
- c. Click "Uninstall", then the app delete is completed.

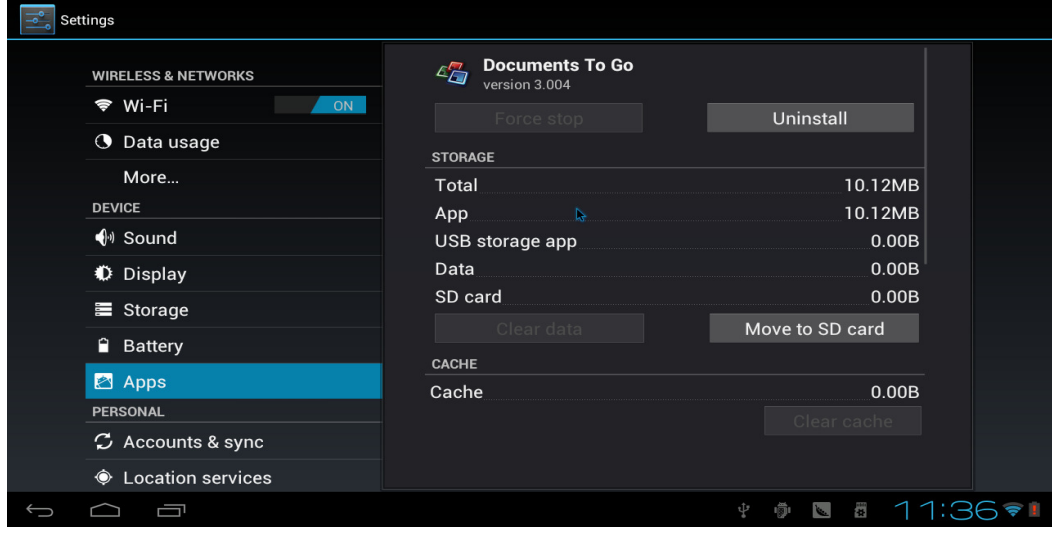

# **7. Web browsing**

When connected to the Internet, you could use the default android browser, or install any other browser.

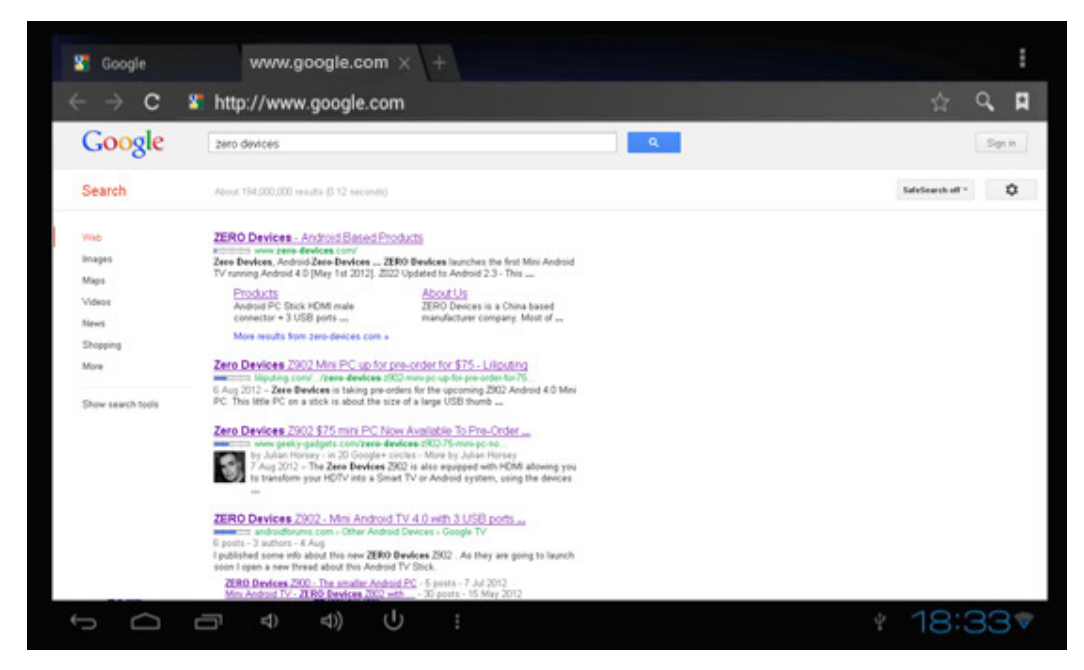

Based on users browsing habits, the start page will show your most common websites. Input the web address to show the website. In upper left corner of the screen you will see tabs, you can click "+" add a new webpage, or click "-" to close a opened webpage.

## **8. Local Playback**

Users can use a file manager program to browse external TF card, USB flash drive and HDD box and then playback music, video, picture and files.

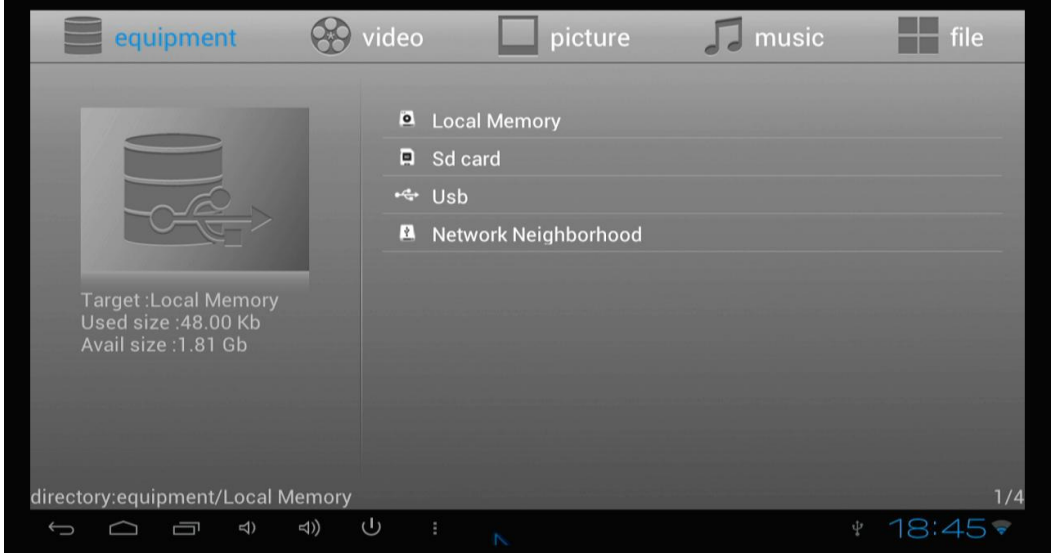

#### **8.1 Music**

Click "Settings" → "Music"

The device can play local video, but will need to install a player first.

## **9. Use virtual keyboard**

If only a mouse is detected by the device a soft keyboard will appear, if the devices detects you have connected a physical keyboard, the soft keyboard will be hidden.

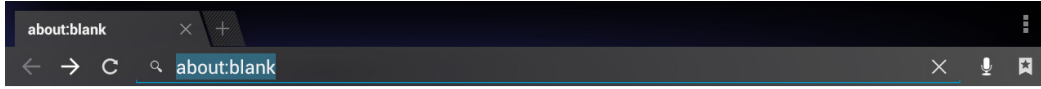

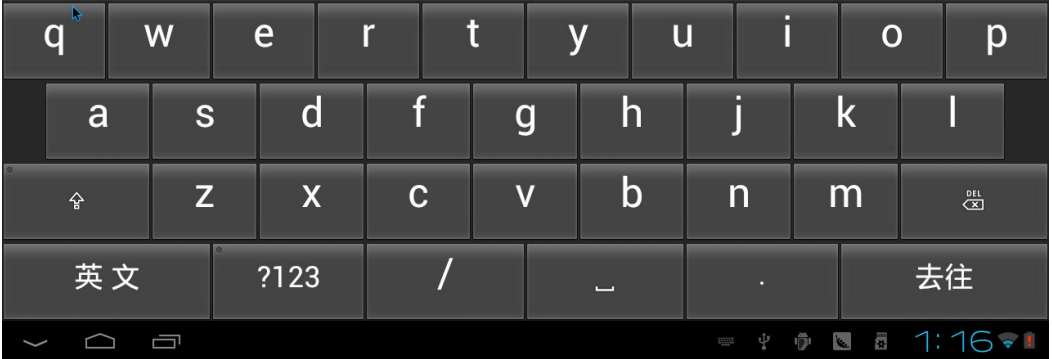

### **10. Switch Input methods**

When you click any input box, you can setup your preference input methods, please click desktop keyboard icon at the right-bottom status bar

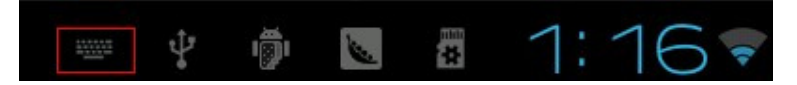

All the installed methods will display as below picture, and you can choose one you prefer:

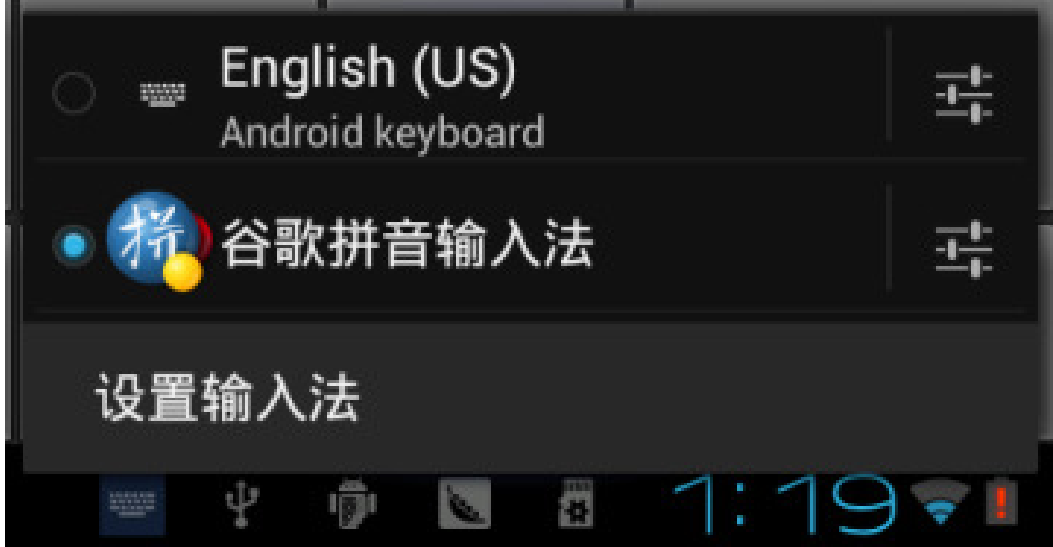

### **Question & Answer**

- Screen flicker or unstable working: please check if the HDMI cable has been connected tightly.
- Can not start device: please download recovery SW from www.Zero-Devices.com to refresh the device OS. Make sure all the important data has been backed up before processing the recovery SW. If the issue still can not be solved, please contact the distributor that you bought from.
- Keep restarting system automatically: please check if the device is getting enough power supply. Sometimes, external HDD cause power shortage. Please plug an additional power supply for external HDD or other external devices.
- Can not find file in SD card or open drive: Please check all the connectors in the device. And make sure you have ticked SD and USB Host in "Setting"

### **Specifications**

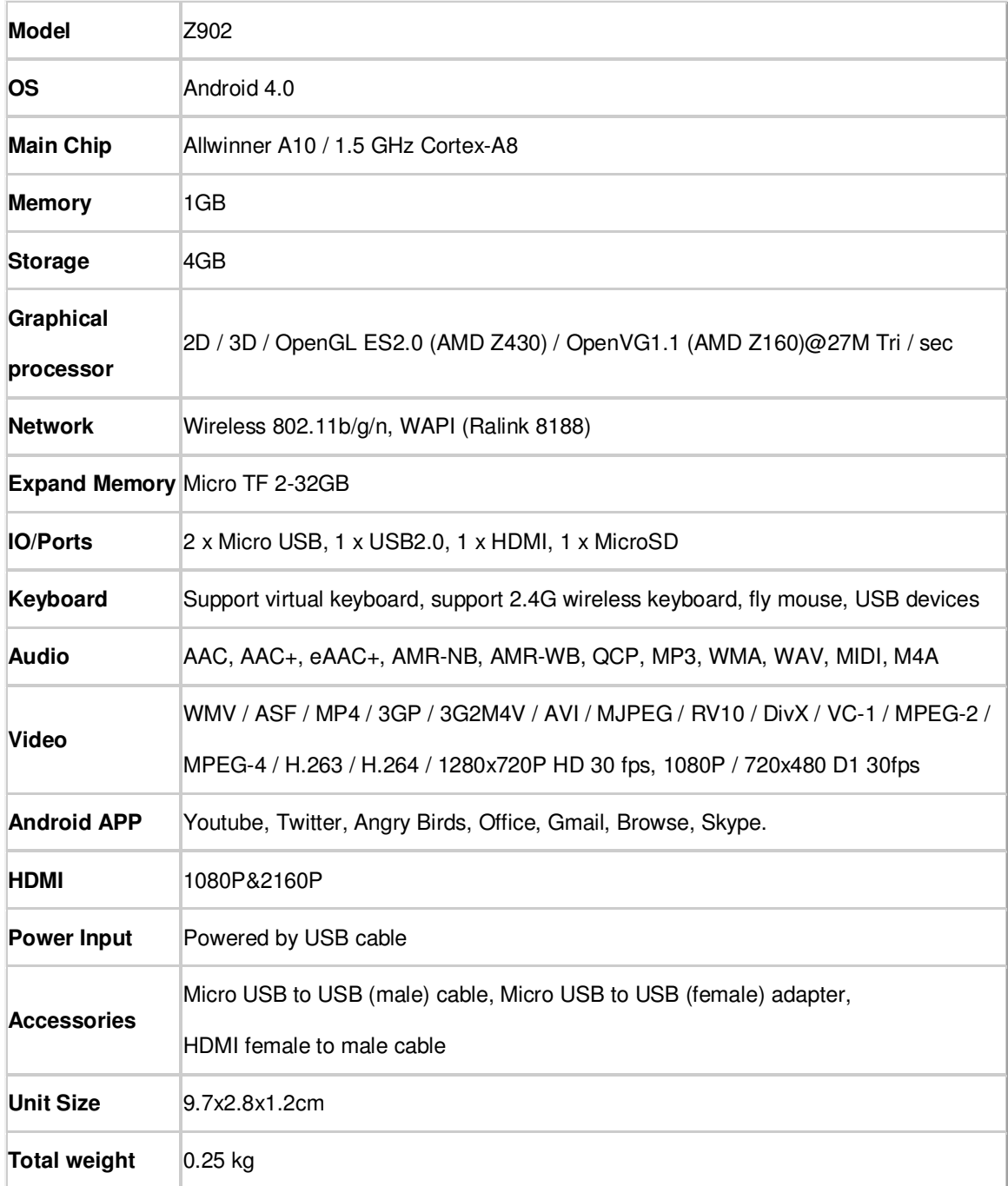

#### **REMEMBER REGISTER YOUR ORIGINAL ZERO DEVICES AT**

**www.zero-devices.com with your Authenticity card**